# **販売代理店電子届出システム 操作手順書 -アカウント登録編-**

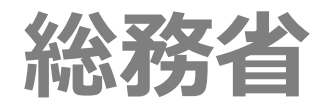

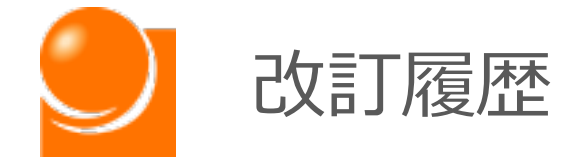

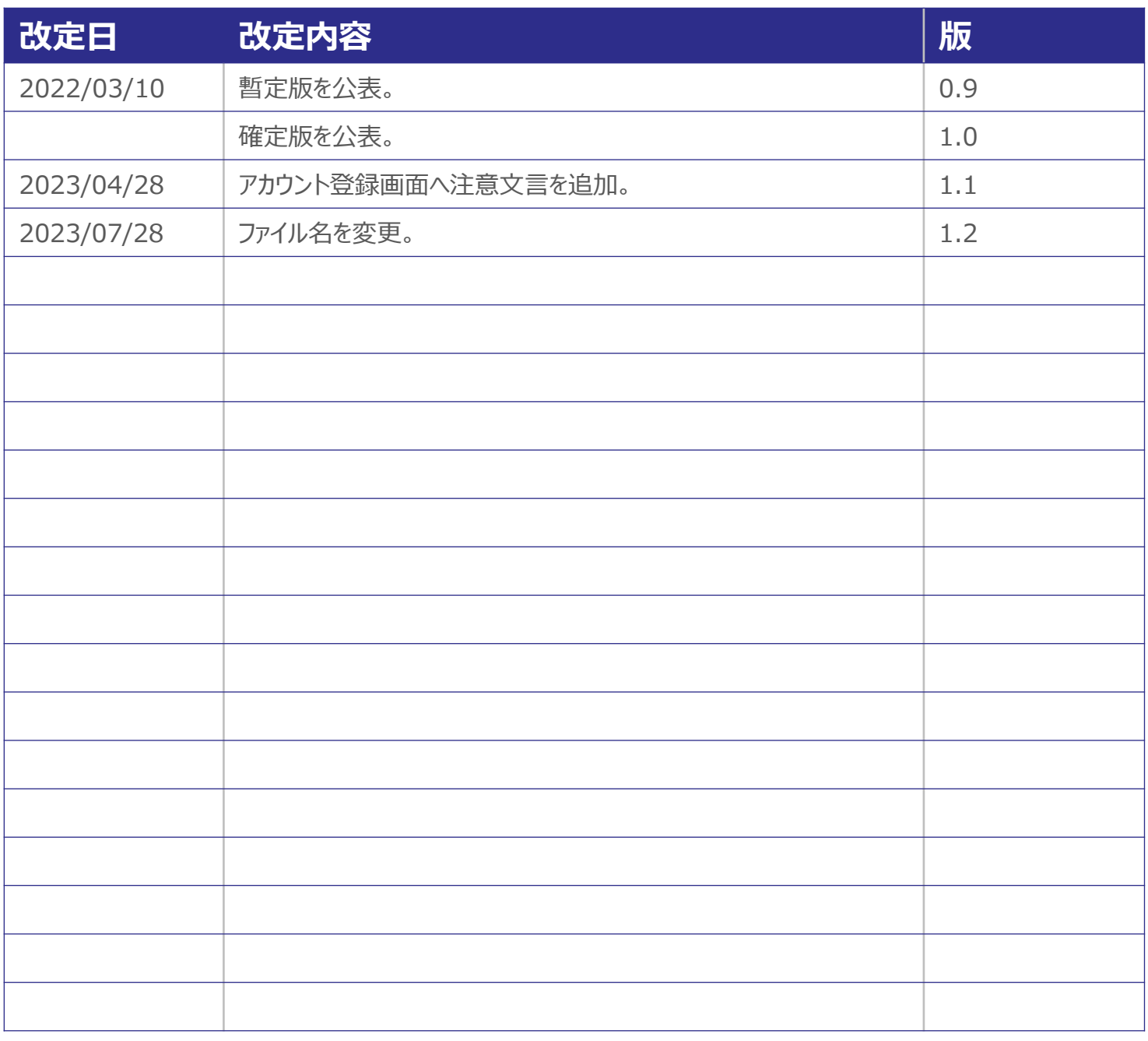

【注意事項】

①本書に記載されている事柄、製品の仕様・性能等は予告なく変更される場合があります。

- ②本書は販売代理店電子届出システムの操作手順書を解説するために総務省によって作成され たものです。本書の一部、または全部を総務省の事前の書面による許可なく、複製、転記、転 載することを禁じます。
- ③本書は作成日時点での情報を元に記述されており、現行バージョンの機能と異なる箇所を含む 可能性があります。

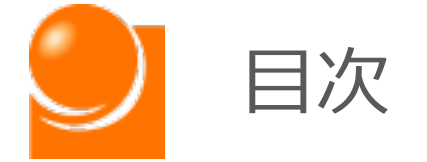

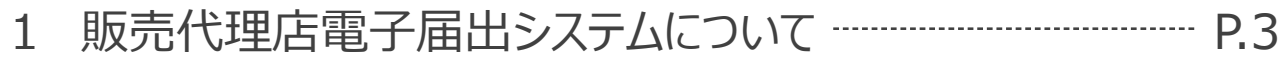

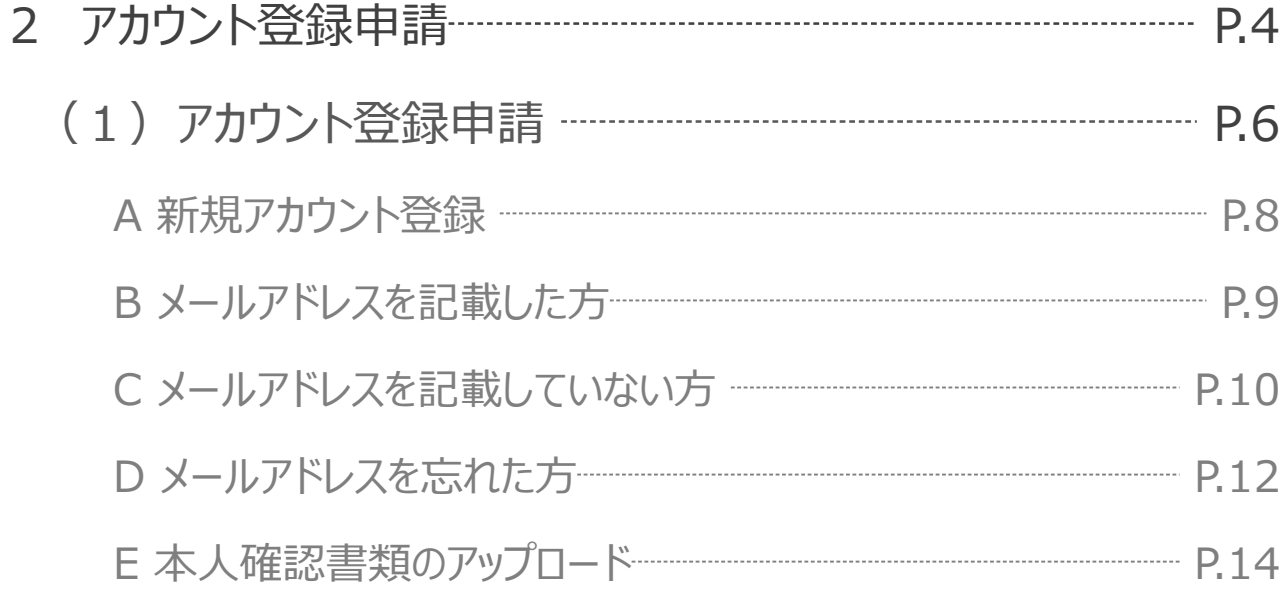

# 3 [電子届出システムへのアクセス](#page-17-0) P.17 [\(1\)ログイン](#page-18-0) P.18 A [初回ログイン](#page-19-0) P.19 B 2[回目以降のログイン](#page-23-0) P.23 C [パスワードを忘れた場合](#page-26-0) P.26 [\(2\)ホーム画面](#page-31-0) P.31

<span id="page-3-0"></span>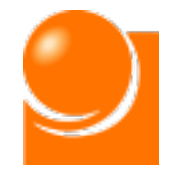

### 1. 販売代理店電子届出システムについて

### A 販売代理店電子届出システムとは

「販売代理店電子届出システム (以下、「本システム」といいます。)は電気通信 事業法(昭和59年法律第86号)第73条の2に規定する販売代理店の届出及び 電気通信事業報告規則(昭和63年郵政省令第46号)第4条の11に規定する 販売代理店の定期報告を行うための、電子システムです。

### B 本マニュアルについて

本マニュアルは本システムの操作方法に関して記載しているものです。届出制度に 関する解釈等については総務省HP「電気通信消費者情報コーナー 販売代理店 届出制度」に公開されている「媒介等業務受託者届出マニュアル」等をご覧ください。

### C 本システムの利用に当たって

本システムの利用に当たっては、ID・パスワードを取得する必要があります。初回ロ グイン時には I Dとパスワードを取得し、2回目以降は、取得した I Dとパスワードを 用いてシステムにログインしてください。ID・パスワードの取得方法については本マニュア ルを、報告に当たっての詳細な作業手順については「販売代理店電子届出システム-操作手順書-登録編」をご覧ください。

<span id="page-4-0"></span>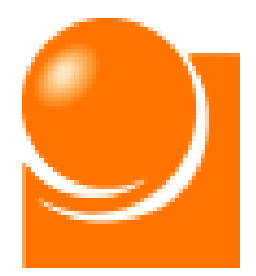

# **アカウント登録申請**

(1)アカウント登録申請

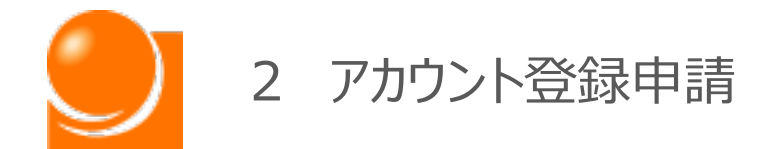

**販売代理店電子届出システムの報告手順の全体図は下記のとおりです。 アカウントを既にお持ちの方は、(2)ログインより実施ください。**

- **※令和3年7月から令和4年3月末までに販売代理店の新規届出を行っていただいた定期報 告対象者のうち届出にメールアドレスを記載いただいていた方はアカウント申請を行わなくても、 届出に記載いただいたメールアドレス宛に総務省からアカウント発行の通知が令和4年4月 1日から送付されておりますので、メールをご確認いただき、(2)の手続きから操作を開始 してください。**
- **※令和3年度の定期報告時にアカウントを作成いただいた方は、お持ちのアカウントを引き続き ご利用いただけます。**
- **※令和3年度の定期報告期間終了後にアカウントを作成いただいた方は、作成時に登録された メールアドレス宛に総務省からアカウント発行の通知が令和4年4月1日から送付されており ますので、メールをご確認いただき、(2)の手続きから操作を開始してください。**

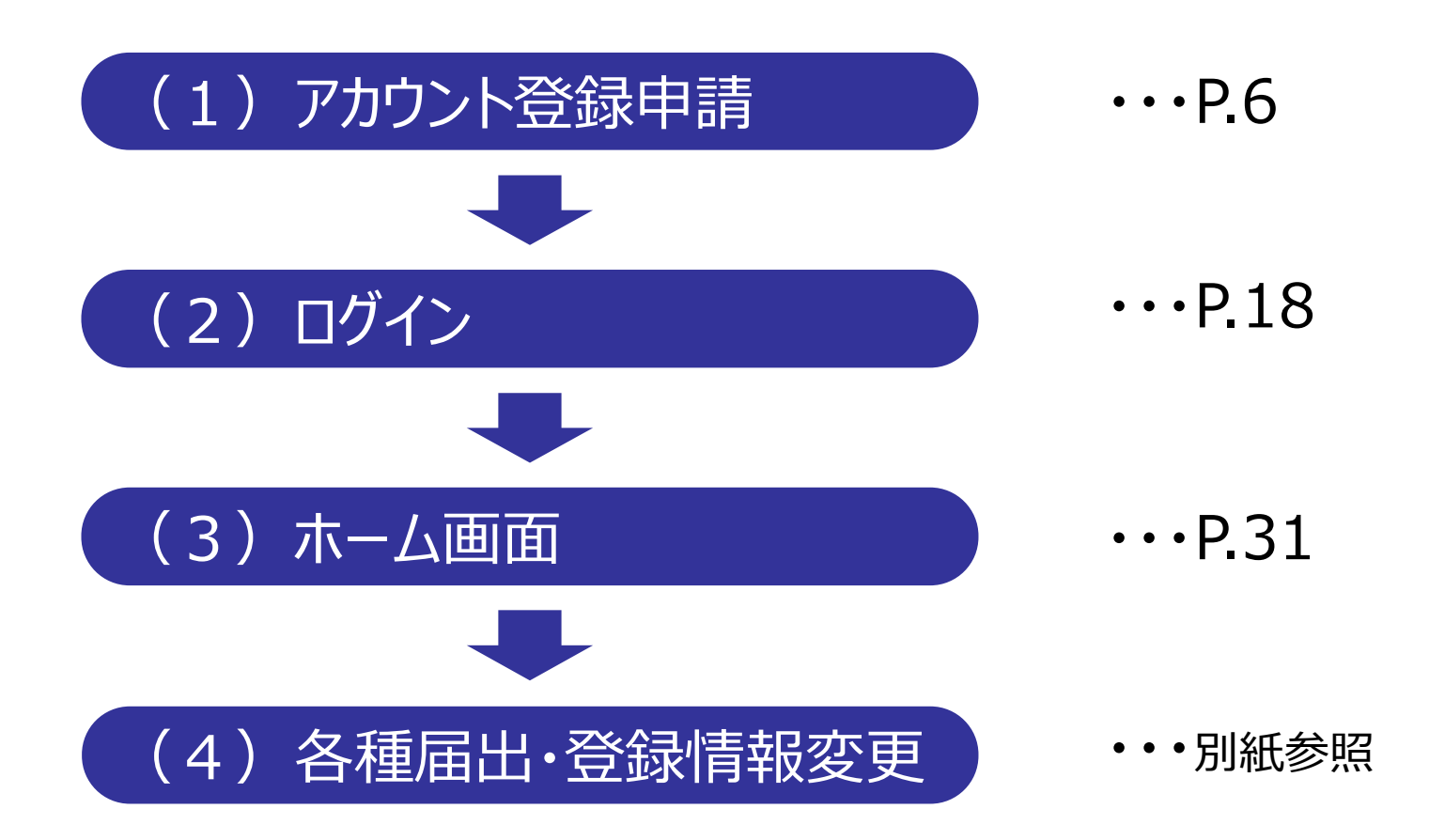

<span id="page-6-0"></span>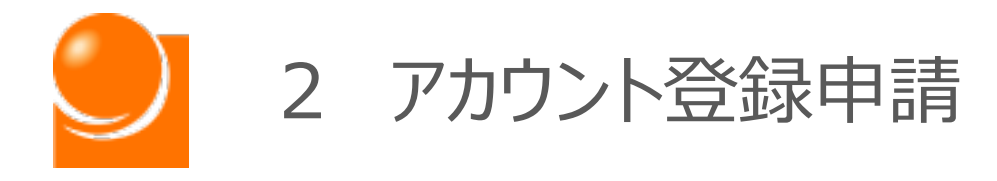

# (1)アカウント登録申請

### A 新規アカウント登録

- B メールアドレスを記載した方
- C メールアドレスを記載していない方
- D メールアドレスを忘れた方
- E 本人確認書類のアップロード

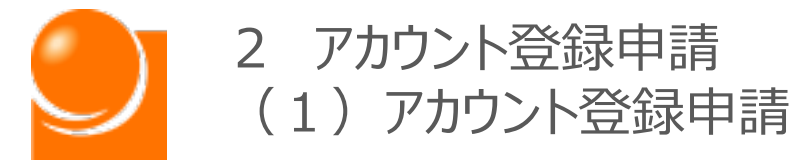

**販売代理店電子届出システムのご利用には、アカウントが必要になりま す。アカウントをお持ちでない方は、まず、以下の説明に沿って、アカウント 登録申請を行ってください。**

①URLにアクセスすると、下記のアカウント登録申請選択画面が表示されます。 [https://dairiten-todokede.soumu.go.jp/account](https://dairiten-houkoku.soumu.go.jp/account)

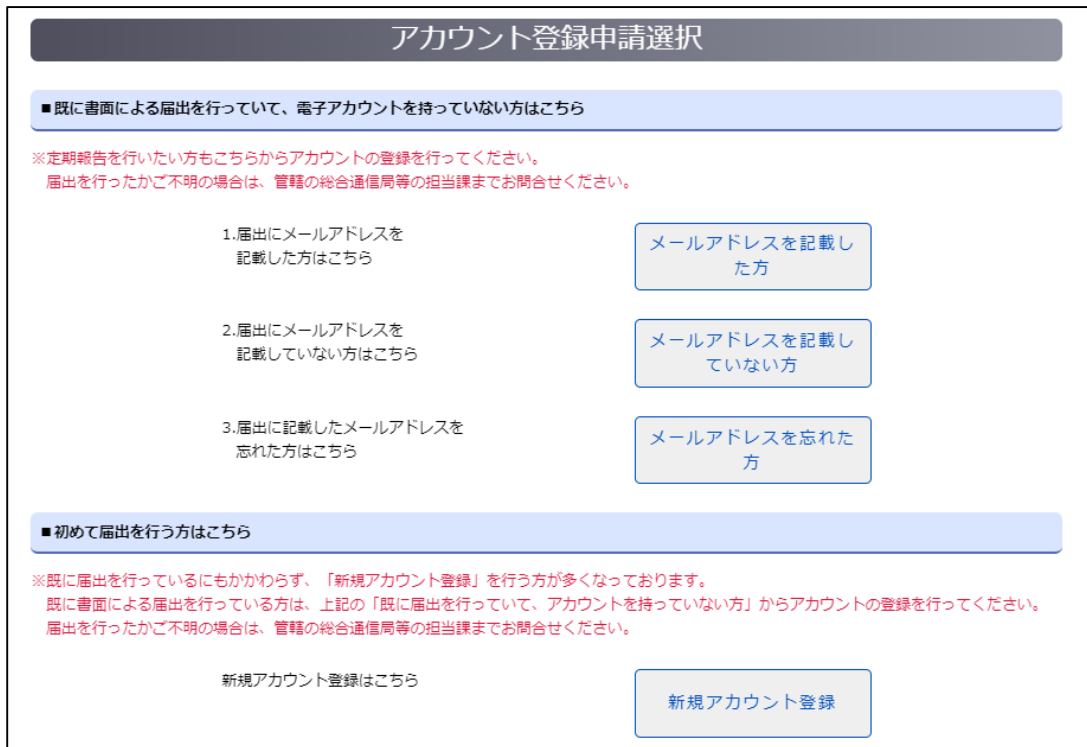

②申請方法を選択します。

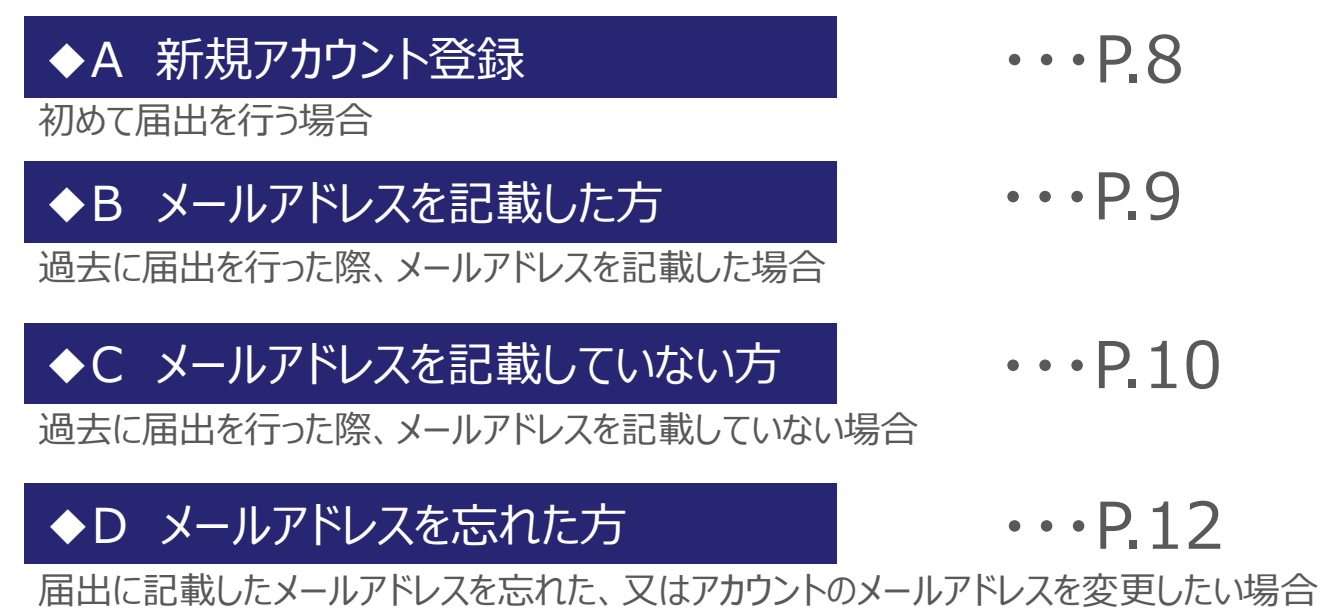

<span id="page-8-0"></span>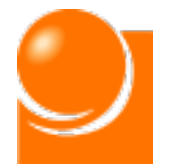

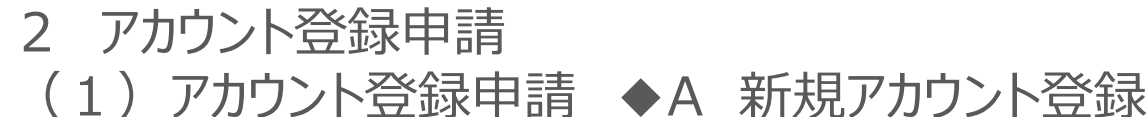

## A 新規アカウント登録

①[新規アカウント登録]を選択すると、下記のアカウント登録申請画面が表示されます。

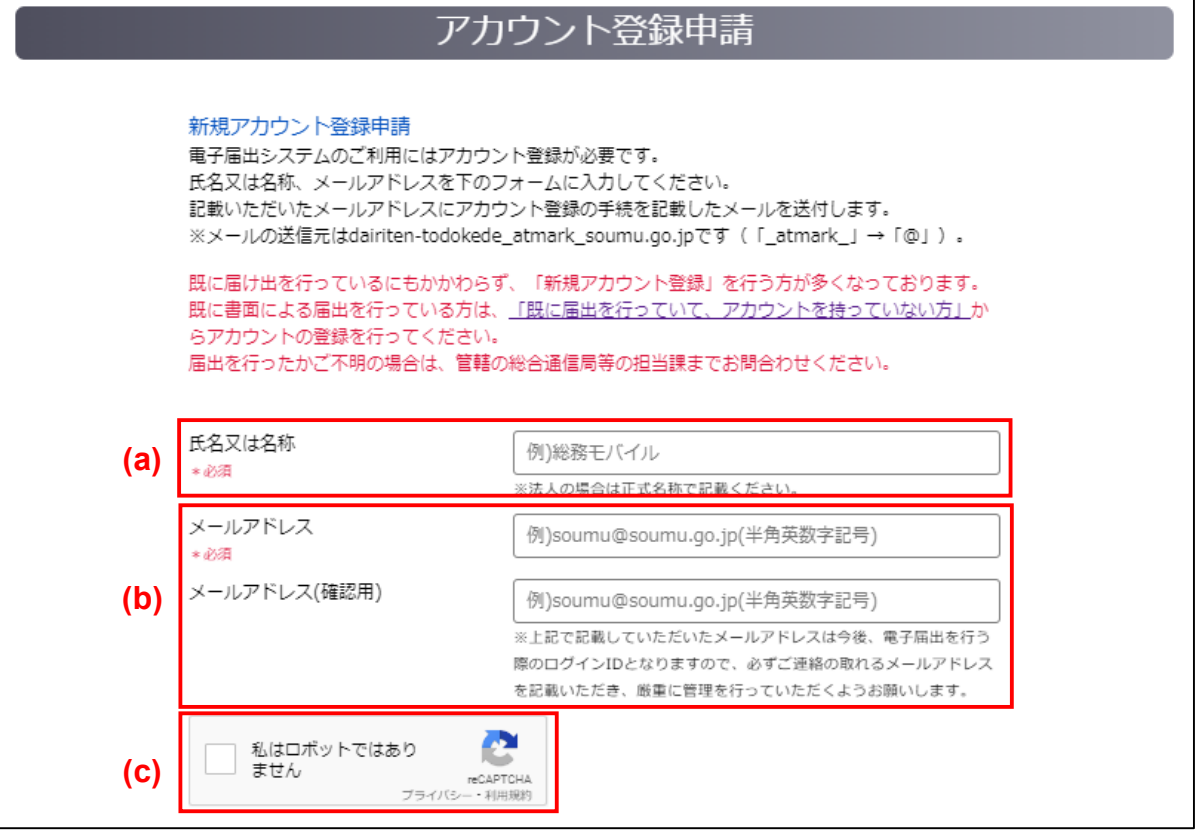

- ②(a)に氏名又は名称を入力します。 届出を行う代理店名称を正式名称で記載してください。 ※法人の場合、(株)等の略称を使用せず、「株式会社」等と記載してください。 ※カタカナ・アルファベット・算用数字が含まれる場合、全角で記載してください。
- ③(b)にメールアドレスを入力します。 ※半角英数字で入力してください。

※メールアドレスは電子届出システムのログインIDとなります。必ずご連絡の取れるメールアドレ スを記載いただき、厳重に管理を行ってください。

- ④ (c)のチェックボックスをクリックしてください。
- ⑤登録内容を確認し、画面下部の「アカウント登録申請」ボタンをクリックしてください。
- ⑥確認のメッセージが表示されるため、「OK」ボタンをクリックします。
- ⑦登録内容を確認し、画面を閉じます。
- ⑧記載いただいたメールアドレス宛にアカウント登録手続に関するメールを送付します。 ※メール通知受領後の操作手順は、初回ログイン (P.19~) をご覧ください。

<span id="page-9-0"></span>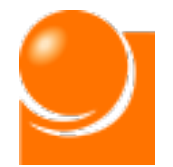

2 アカウント登録申請 (1)アカウント登録申請 ◆B メールアドレスを記載した方

# B メールアドレスを記載した方

①[メールアドレスを記載した方]を選択すると、下記のアカウント登録申請画面が表示さ れます。

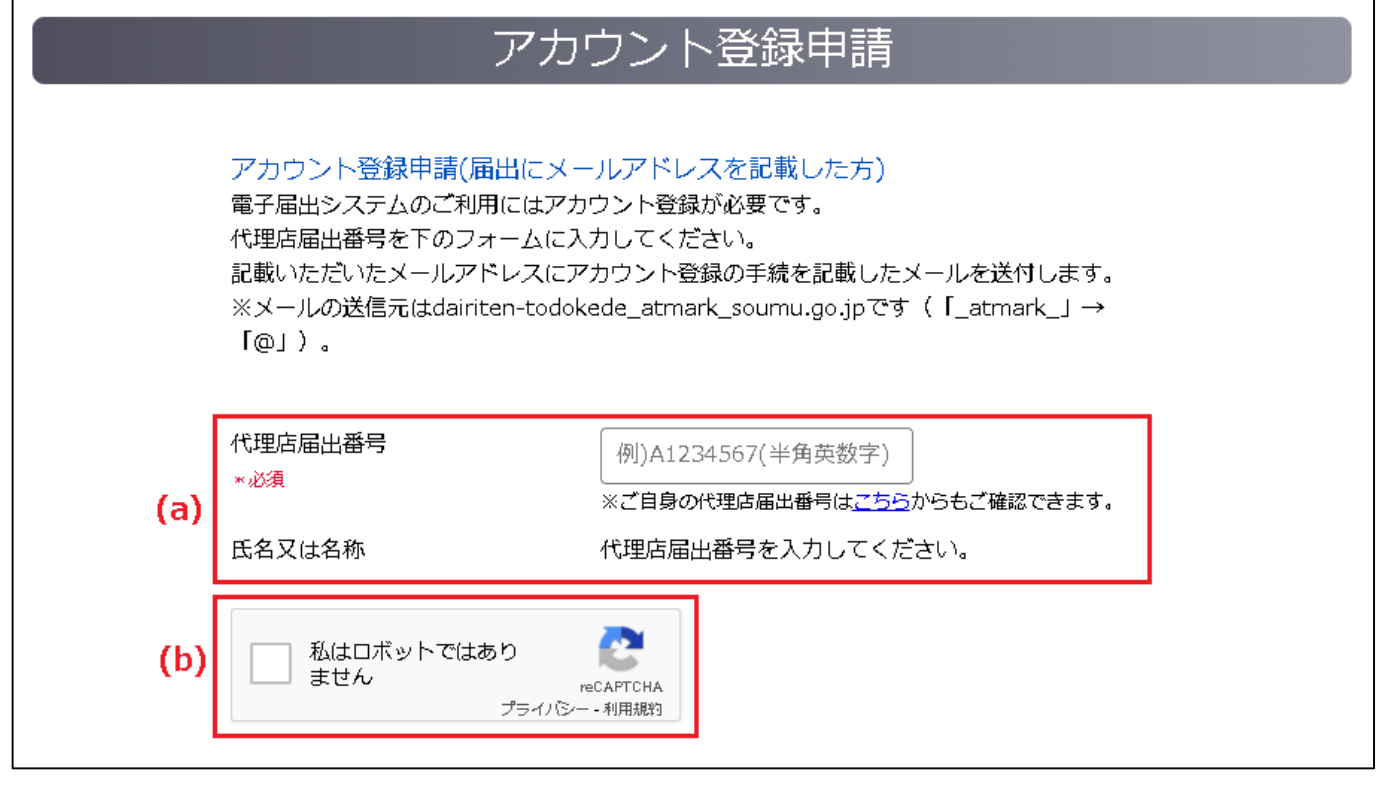

②(a)に代理店届出番号を入力します。 ※半角英数字で入力してください。 届出番号が入力されると、代理店名称が自動表示されます。 ※届出番号が不明な場合は総務省HP「販売代理店届出制度」の「販売代理店一覧」より、 ご自身の代理店番号をご確認ください。

③(b)のチェックボックスをクリックしてください。

④登録内容を確認し、画面下部の「アカウント登録申請」ボタンをクリックしてください。

⑤確認のメッセージが表示されるため、「OK」ボタンをクリックします。

⑥登録内容を確認し、画面を閉じます。

⑦届出情報で申請頂いたメールアドレス宛にアカウント登録手続に関するメールを送付 します。

※メール通知受領後の操作手順は、初回ログイン(P.19~)をご覧ください。

<span id="page-10-0"></span>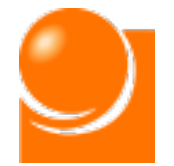

2 アカウント登録申請

(1)アカウント登録申請 ◆C メールアドレスを記載していない方

# ◆C メールアドレスを記載していない方

①[メールアドレスを記載していない方]を選択すると、下記のアカウント登録申請画面が 表示されます。

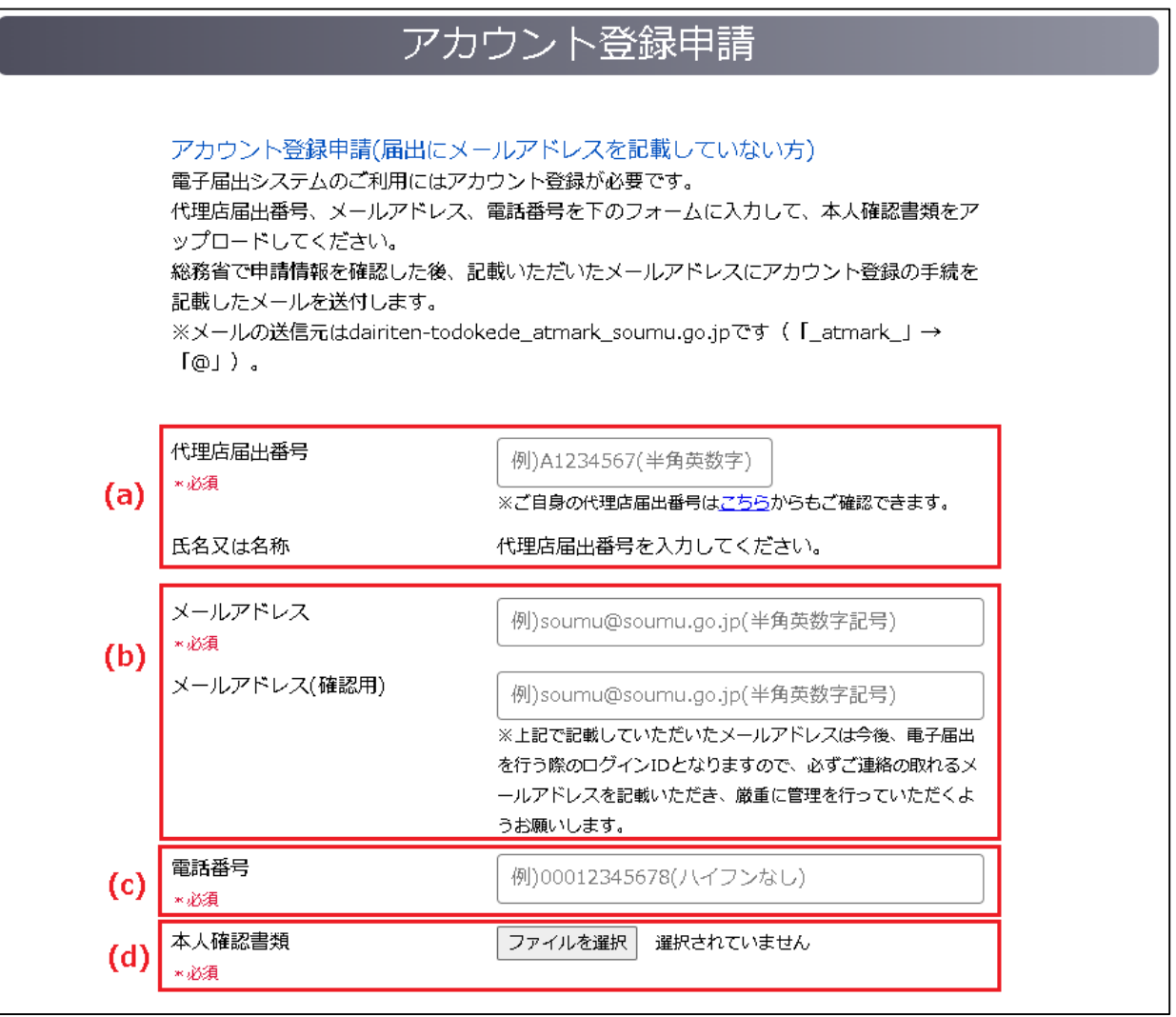

- ②(a)に代理店届出番号を入力します。 ※半角英数字で入力してください。 届出番号が入力されると、代理店名称が自動表示されます。 ※届出番号が不明な場合は総務省HP「販売代理店届出制度」の「販売代理店一覧」より、 ご自身の代理店番号をご確認ください。
- ③(b)にメールアドレスを入力します。 ※半角英数字で入力してください。

※メールアドレスは電子届出システムのログインIDとなります。必ずご連絡の取れるメールアドレ スを記載いただき、厳重に管理を行ってください。

④(c)に電話番号を入力します。 ※半角数字、ハイフンなしで入力してください。

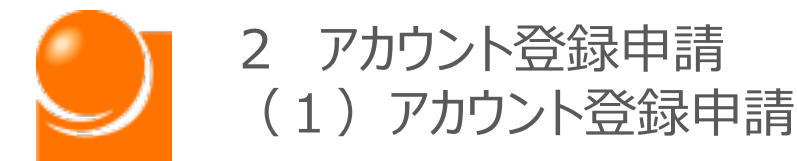

⑤(d)の「ファイルを選択」ボタンから本人確認書類のファイルを選択します。 選択後、ボタンの横にファイル名が表示されます。

※本人確認書類の詳細なアップロード方法については14ページ以降に説明があります。

本人確認書類 \*必須

ファイルを選択 テストファイル.pdf

⑥登録内容を確認し、画面下部の「アカウント登録申請」ボタンをクリックしてください。

⑦確認のメッセージが表示されるため、「OK」ボタンをクリックします。

⑧登録内容を確認し、画面を閉じます。

⑨総務省において、アカウント申請情報に不備がないことが確認されましたら、記載いた だいたメールアドレス宛にアカウント登録手続に関するメールを送付します。 ※送付には1週間程度お時間をいただく場合がございます。 ※メール通知受領後の操作手順は、初回ログイン (P.19~) をご覧ください。

<span id="page-12-0"></span>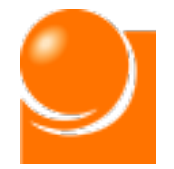

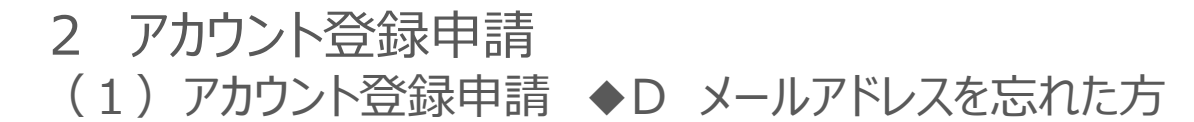

## D メールアドレスを忘れた方

①[メールアドレスを忘れた方]を選択すると、メールアドレス変更申請画面が表示されま す。

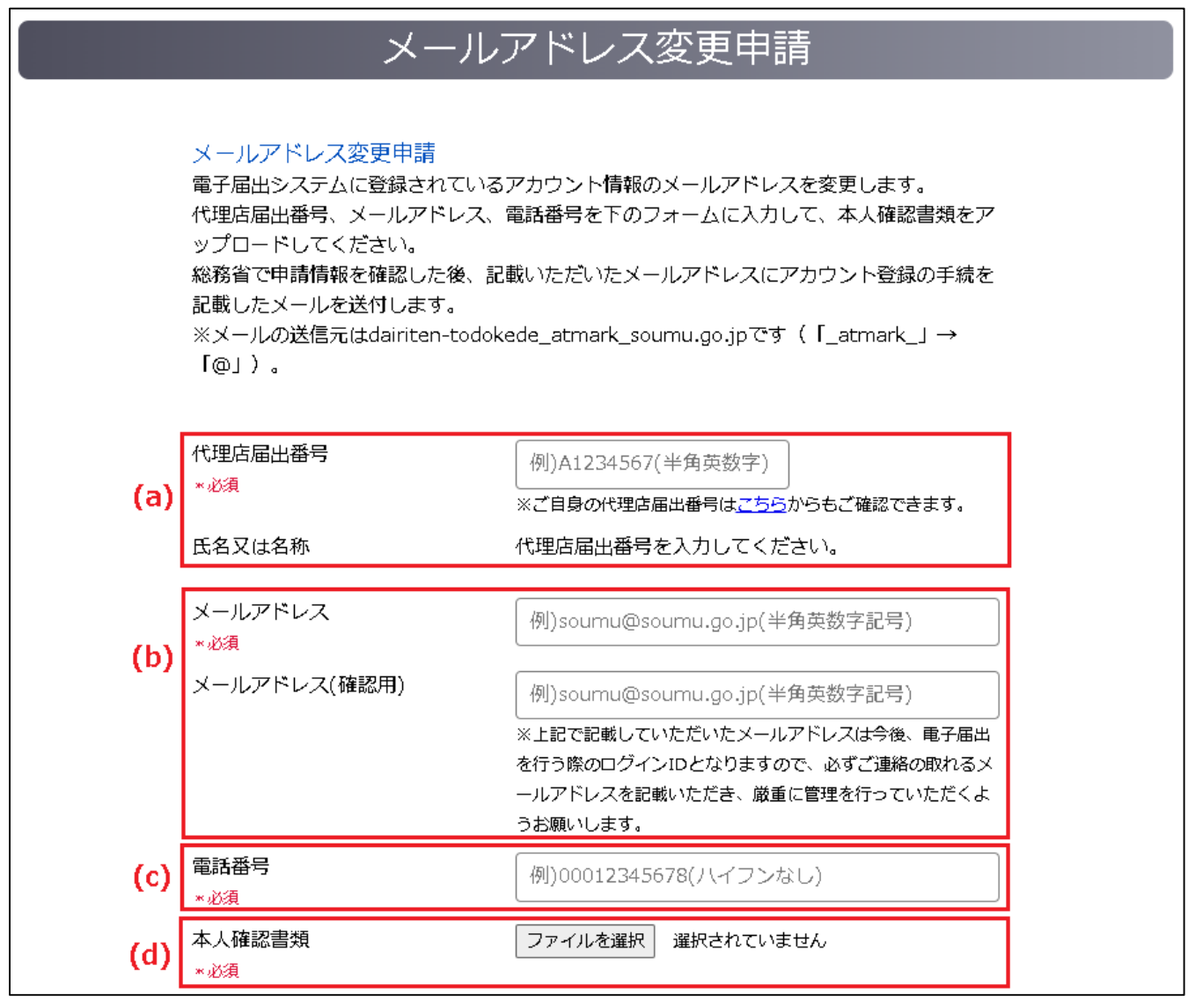

②(a)に代理店届出番号を入力します。 ※半角英数字で入力してください。 届出番号が入力されると、代理店名称が自動表示されます。 ※届出番号が不明な場合は総務省HP「販売代理店届出制度」の「販売代理店一覧」より、 ご自身の代理店番号をご確認ください。

③(b)にメールアドレスを入力します。 ※半角英数字で入力してください。

※メールアドレスは電子届出システムのログインIDとなります。必ずご連絡の取れるメールアドレ スを記載いただき、厳重に管理を行ってください。

④(c)に電話番号を入力します。 ※半角数字、ハイフンなしで入力してください。

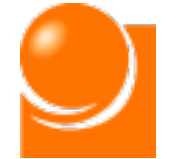

- 2 アカウント登録申請 (1)アカウント登録申請 ◆D メールアドレスを忘れた方
- ⑤(d)の「ファイルを選択」ボタンから本人確認書類のファイルを選択します。 選択後、ボタンの横にファイル名が表示されます。

※本人確認書類の詳細なアップロード方法については14ページ以降に説明があります。

\*必須

本人確認書類

ファイルを選択 テストファイル.pdf

⑥登録内容を確認し、画面下部の「メールアドレス変更申請」ボタンをクリックしてくださ  $U<sub>o</sub>$ 

⑦確認のメッセージが表示されるため、「OK」ボタンをクリックします。

- ⑧登録内容を確認し、画面を閉じます。
- ⑨総務省において、申請情報に不備がないことが確認されましたら、記載いただいたメー ルアドレス宛にアカウント登録手続に関するメールを送付します。 ※送付には1週間程度お時間をいただく場合がございます。

<span id="page-14-0"></span>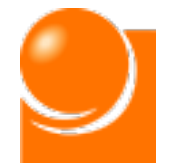

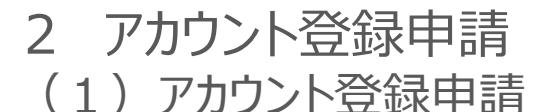

## ·E 本人確認書類のアップロード

本人確認書類は、法人、個人の別に沿って、所定の書面を届出に記載した代理店 の氏名又は名称と同一の氏名又は名称が確認できるようにアップロードしてください。

○所定の書面について

- ・法人の方:登記事項証明書
- ・個人の方:住民票、運転免許証、パスポート
- ・法人以外の団体の方:役員の名簿並びに氏名、住所及び生年月日を証する書類

### **登記事項証明書**

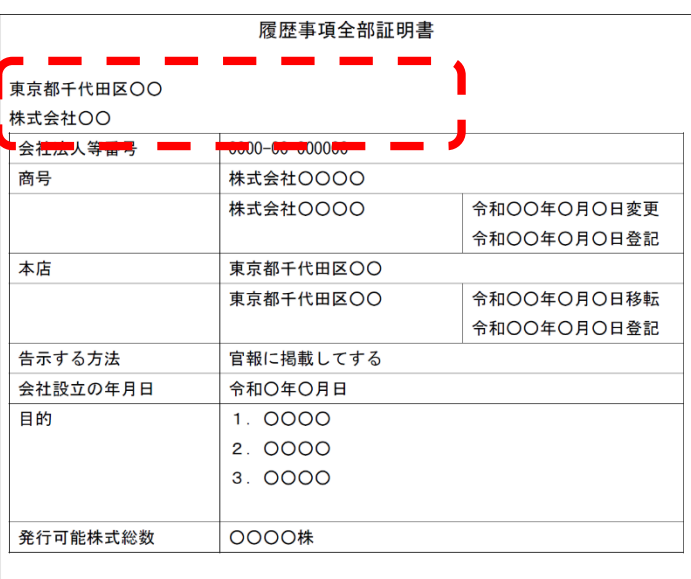

※現行の登記であれば、3か月以内のものでなくても差し支えございません。

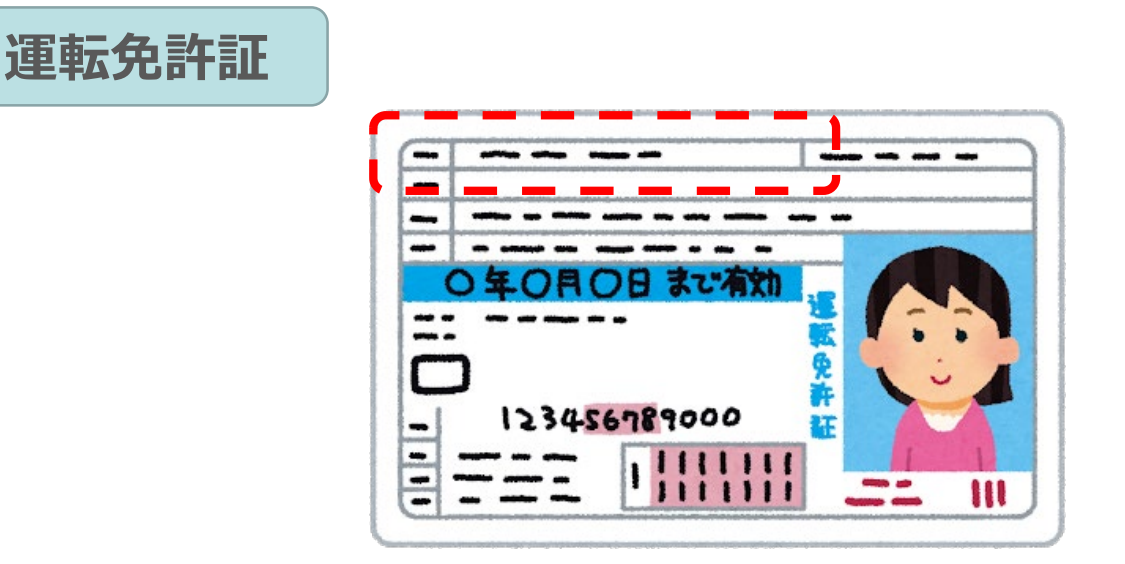

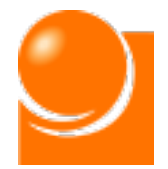

# 2 アカウント登録申請

(1)アカウント登録申請 ◆E 本人確認書類のアップロード

### **住民票**

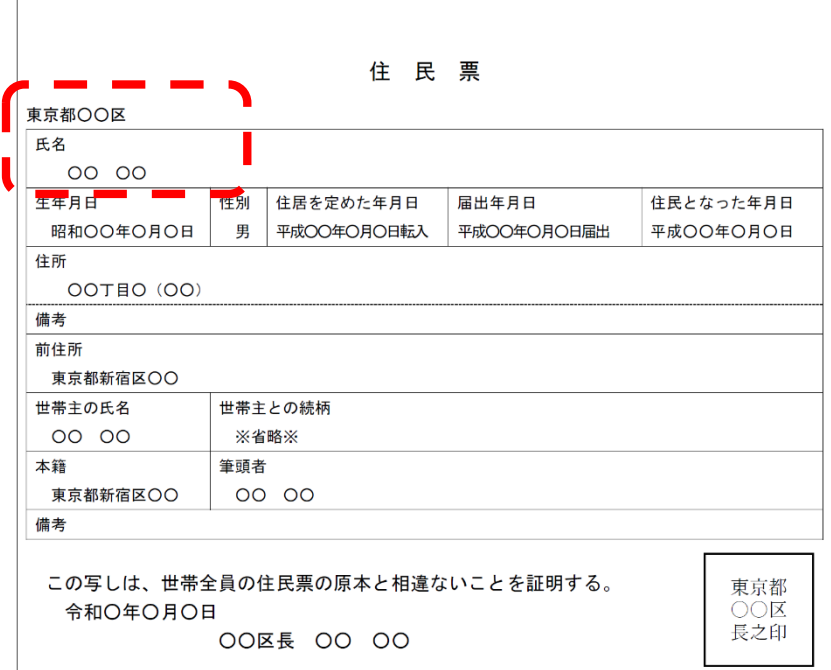

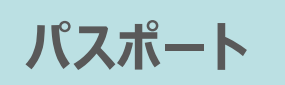

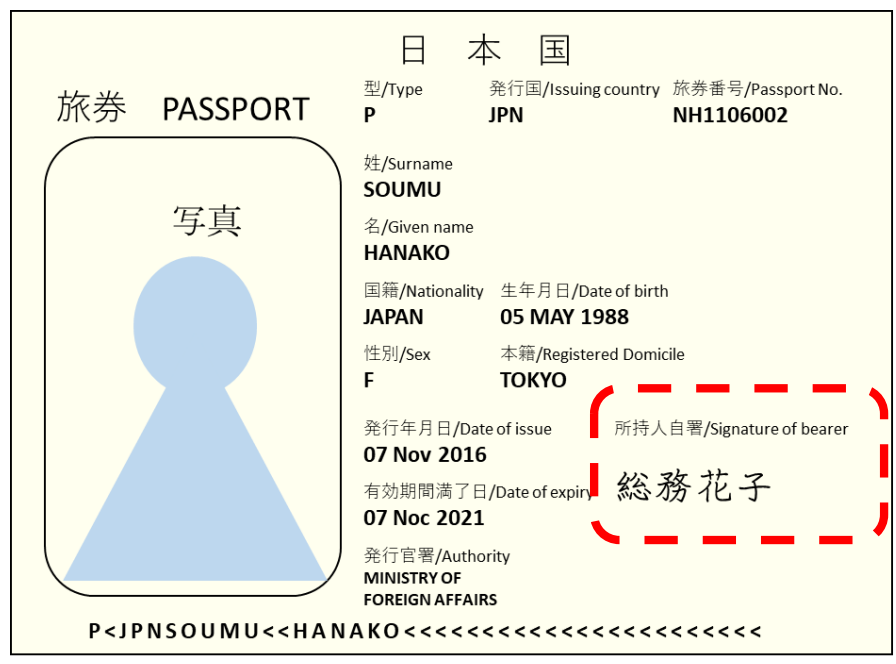

15

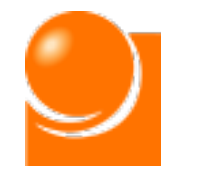

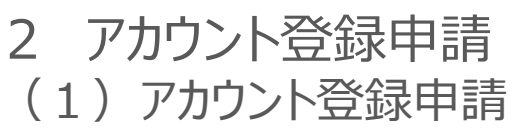

◆E 本人確認書類のアップロード

### **適切でないアップロード方法**

書類のアップロードとして、適切でないものの例は以下のとおりです。

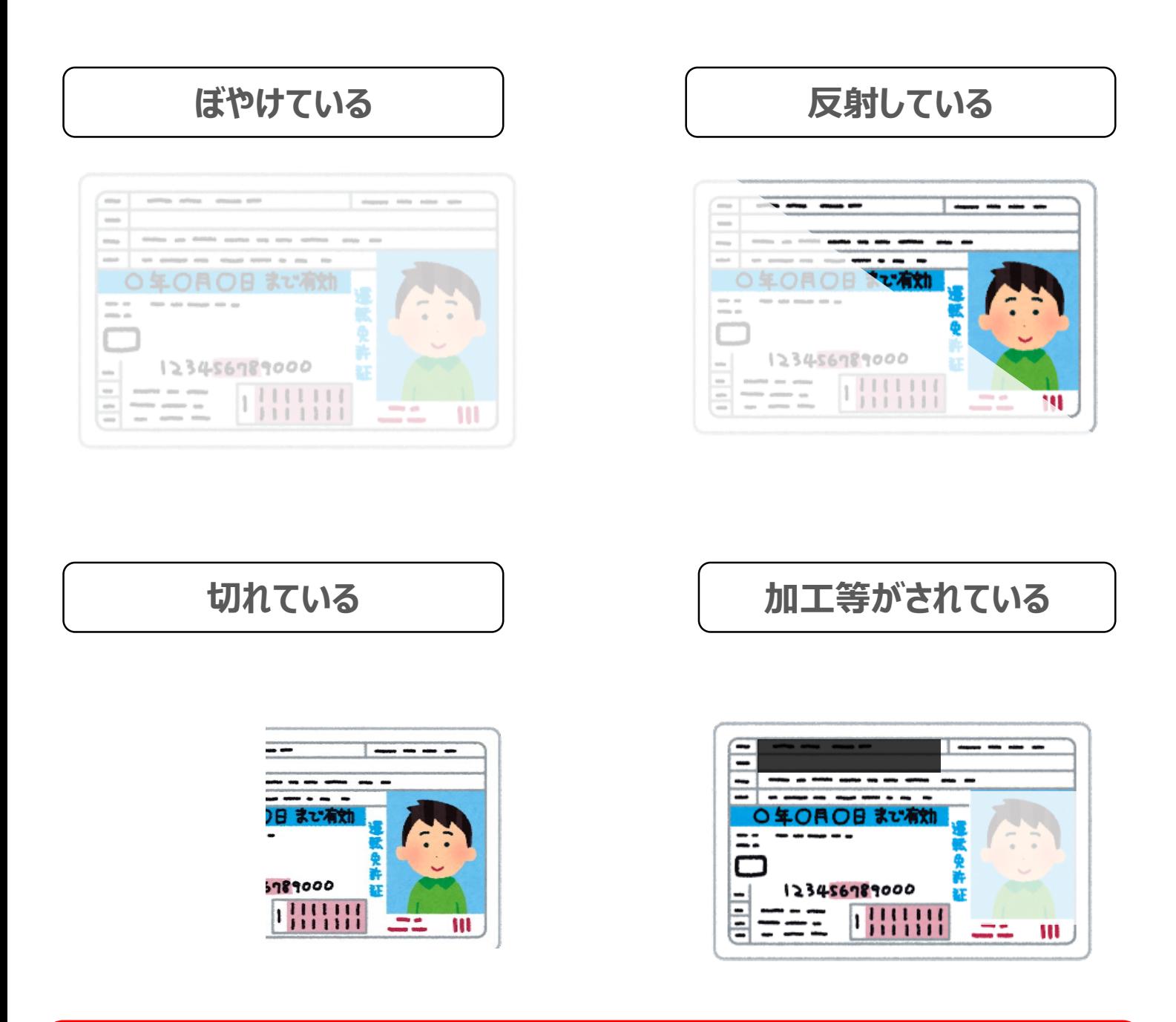

カード型の確認書類は反射しやすいため、フラッシュをオフにして明るい場所で撮影し てください。

<span id="page-17-0"></span>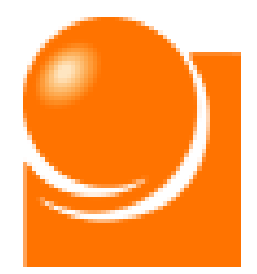

# **3 電子届出システムへのアクセス**

(1)ログイン (2)ホーム画面

<span id="page-18-0"></span>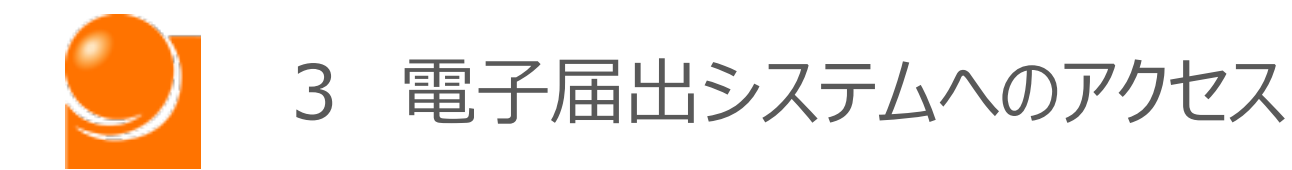

# (1)ログイン

A 初回ログイン B 2回目以降のログイン C パスワードを忘れた場合

<span id="page-19-0"></span>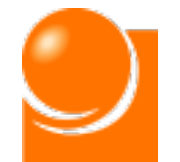

3 電子届出システムへのアクセス (1)ログイン ◆A 初回ログイン

# ◆A 初回ログイン

**アカウント登録申請の後、総務省で申請情報の確認が完了したら、登録 されたメールアドレスに本システムのアカウント発行に関する通知が届きます。 初回ログイン時には本システムへのログインパスワードを設定する必要があ るため、下記の手続に沿って、設定を行っていただくようお願いします。**

**※令和4年3月末までに販売代理店の届出を行っていただいた定期報告対象者は アカウント申請を行わなくても、届出に記載いただいたメールアドレス宛に総務省か ら下記のアカウント発行の通知が4月1日から送付されておりますので、メールを ご確認ください。**

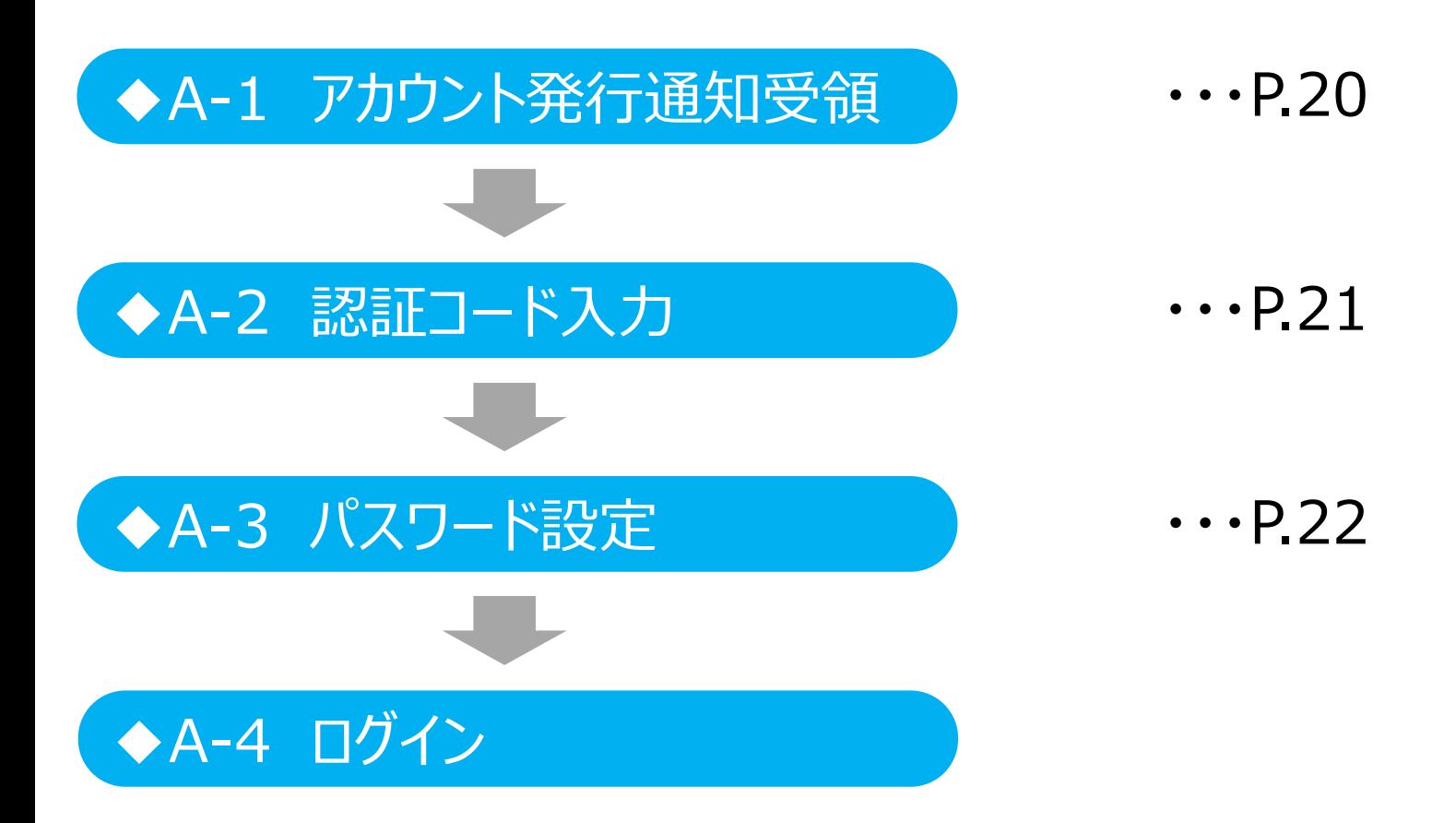

<span id="page-20-0"></span>3 電子届出システムへのアクセス ◆A-1 アカウント発行通知受領 (1) ログイン ◆A 初回ログイン

### ◆A-1 アカウント発行通知受領

①ユーザ情報のメールアドレス宛に送信されたアカウント発行通知メールに記載されたパ

スワード登録のURLをクリックします。

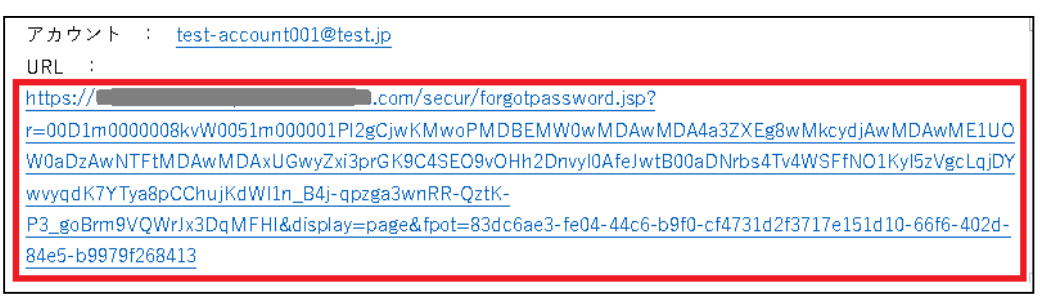

※メール受領後、24時間以内にパスワードの設定ができなかった場合は、URLの有効 期限が切れ、再度URLを発行する必要があります。メールに記載のURLをクリックす ると、下記画面が表示されますので、「パスワードを忘れた方はこちらから」をクリックし、 手続きを行ってください。 (手続きの詳細は (1) ログインの「◆C パスワードを忘れ た場合| (P.26) をご覧ください。)

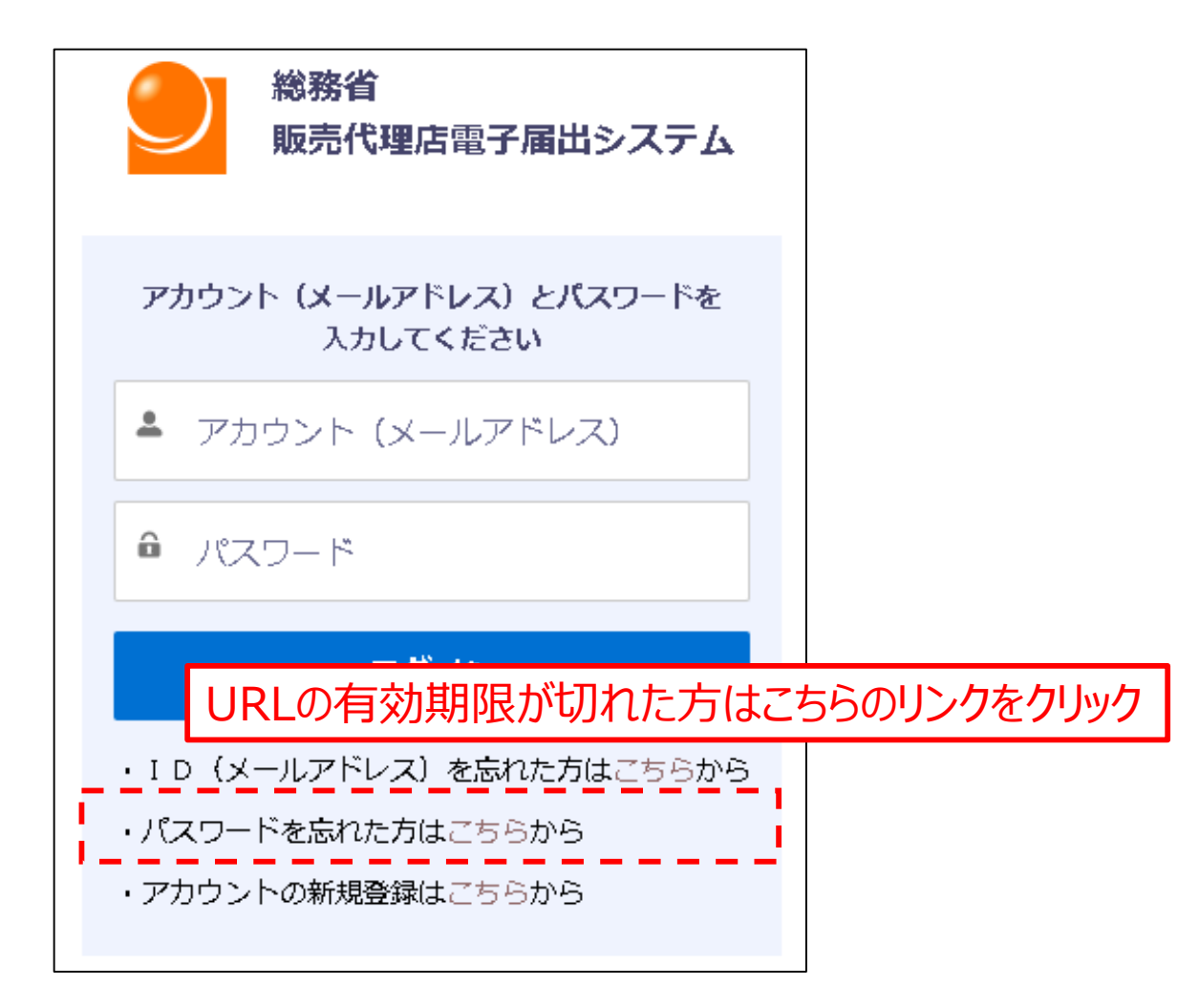

<span id="page-21-0"></span>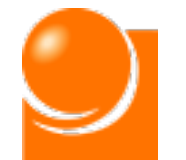

### 3 電子届出システムへのアクセス → → A-2 認証コード入力 (1)ログイン ◆A 初回ログイン

### ◆A-2 認証コード入力

**本システムはセキュリティ上の観点から、ログインに当たって、認証コードの入力を求 めています。所定のURLをクリックし、認証コード入力画面を開いていただくと、認証 コードが登録されたメールアドレス宛に送付されるようになっています。**

※ご利用環境によっては認証コードの送付まで5~10分程度を要する可能性があります。

①メールに記載のURLをクリックすると、認証コード入力画面が開きます。画面を開くと、 登録されたメールアドレス宛に「認証コード」を通知するメールが送信されます。

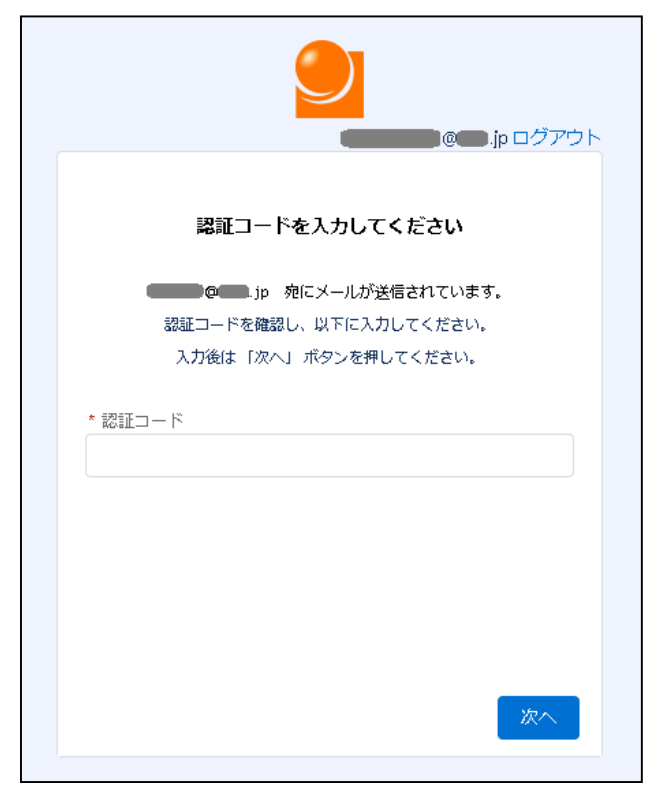

②メールに届いた「認証コード」を①の画面に入力し、「次へ」ボタンをクリックします。 ※認証コードは、新規の認証コードが発行されるまで有効です。

<span id="page-22-0"></span>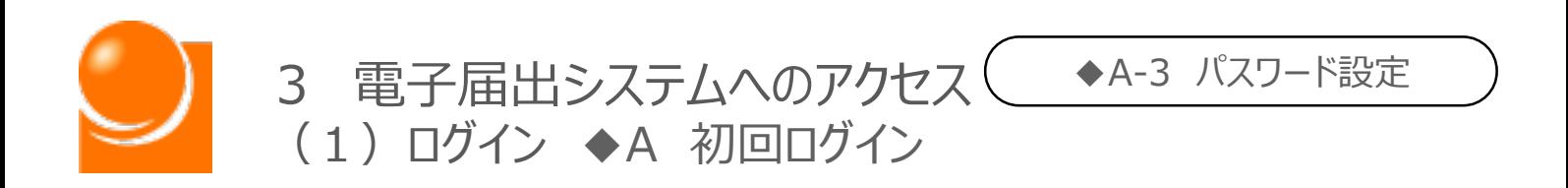

### ◆A-3 パスワード設定

①条件を満たすパスワードをご自身で設定し、「パスワードを変更」ボタンを押下します。

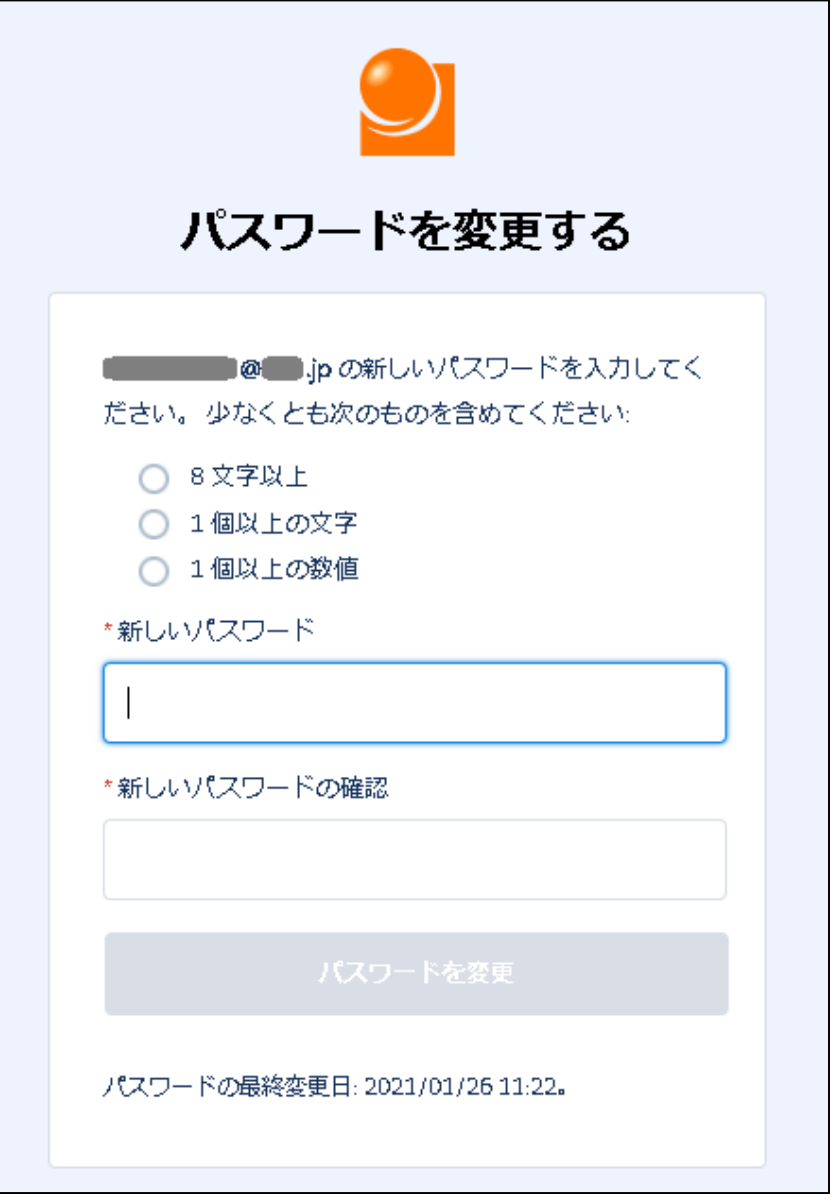

②パスワード変更が完了すると、電子届出ポータルのホーム画面にログインします。

<span id="page-23-0"></span>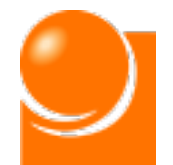

# ◆B 2回目以降のログイン

**初回のログイン(アカウント登録手続)が完了しましたら、2回目以降 は登録したログインID(メールアドレス)、パスワードを利用してログイン が出来ます。2回目以降のログインについては、以下の手順で行います。**

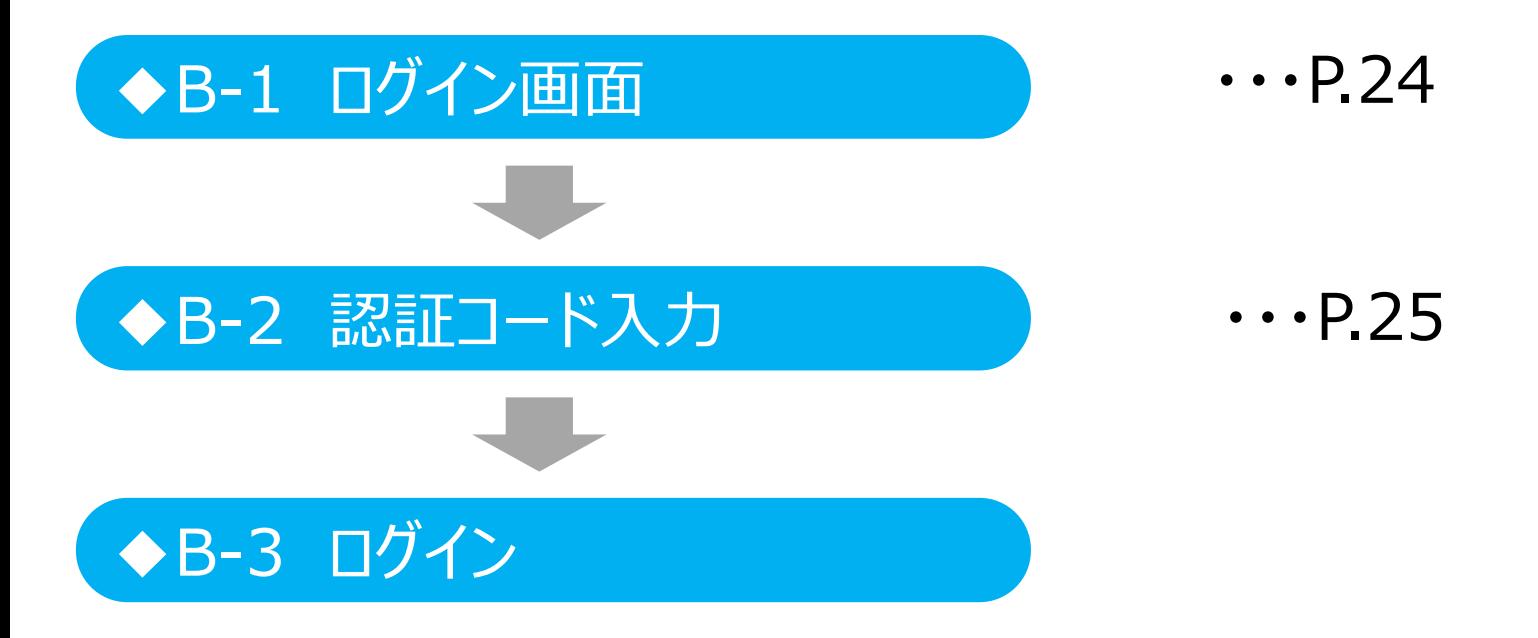

3 電子届出システムへのアクセス<sup>(</sup> (1)ログイン ◆B 2回目以降のログイン

### <span id="page-24-0"></span>**◆B-1 ログイン画面**

①URLにアクセスすると、ログイン画面が表示されます。

※ログインURLについては、総務省HP「販売代理店の報告制度」にも掲載しております。また、アカ ウント登録手続きのメールにも記載しております。

[https://dairiten-todokede.soumu.go.jp/](https://dairiten-houkoku.soumu.go.jp/)

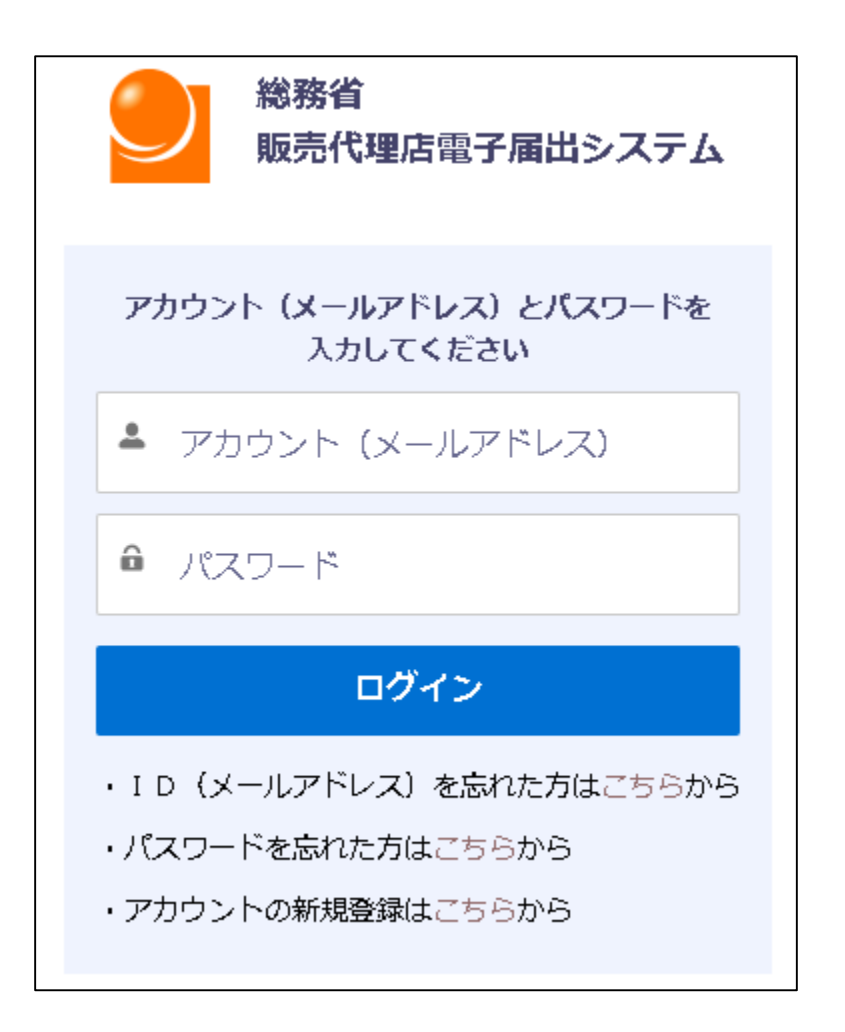

②アカウント (メールアドレス) とパスワードを入力し、「ログイン」ボタンを押下します。

<span id="page-25-0"></span>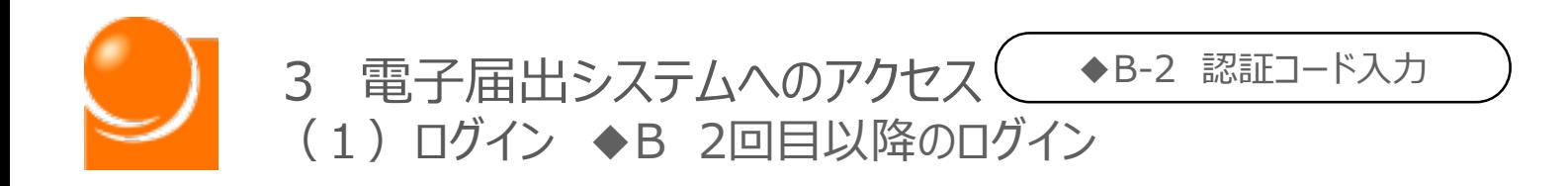

### ◆B-2 認証コード入力

①認証コード入力画面が開きます。画面を開くと、登録されたメールアドレス宛に「認証 コード」を通知するメールが送信されます。

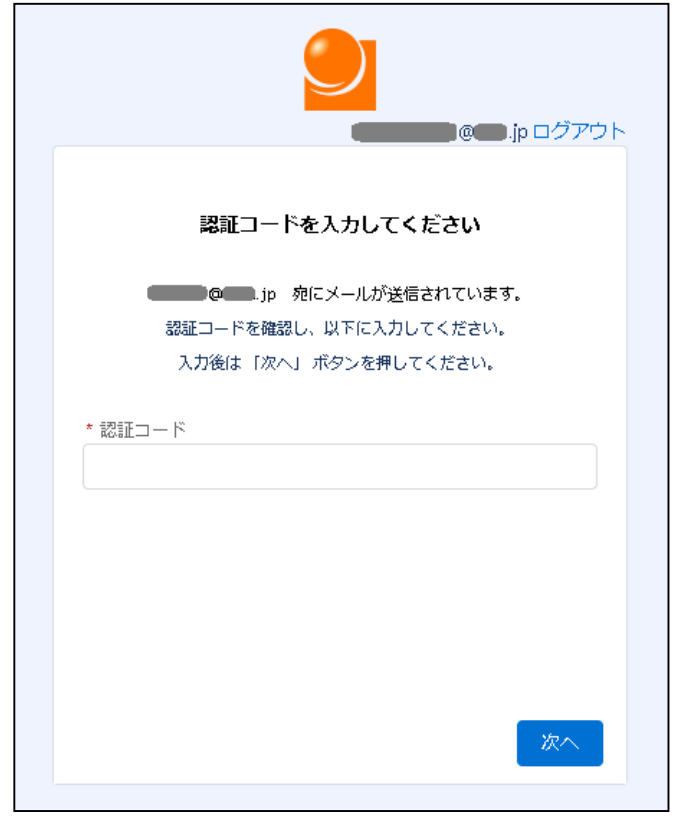

②メールに記載された「認証コード」を①の画面に入力し、「次へ」ボタンを押下します。 ③認証コードの入力が完了すると、電子届出ポータルのホーム画面にログインします。

<span id="page-26-0"></span>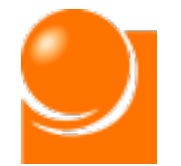

# ◆C パスワードを忘れた場合

**ログイン用のパスワードを忘れた場合には、パスワードの再設定を行うこ とが出来ます。パスワード再設定の手続きについては、以下の手順で行い ます。**

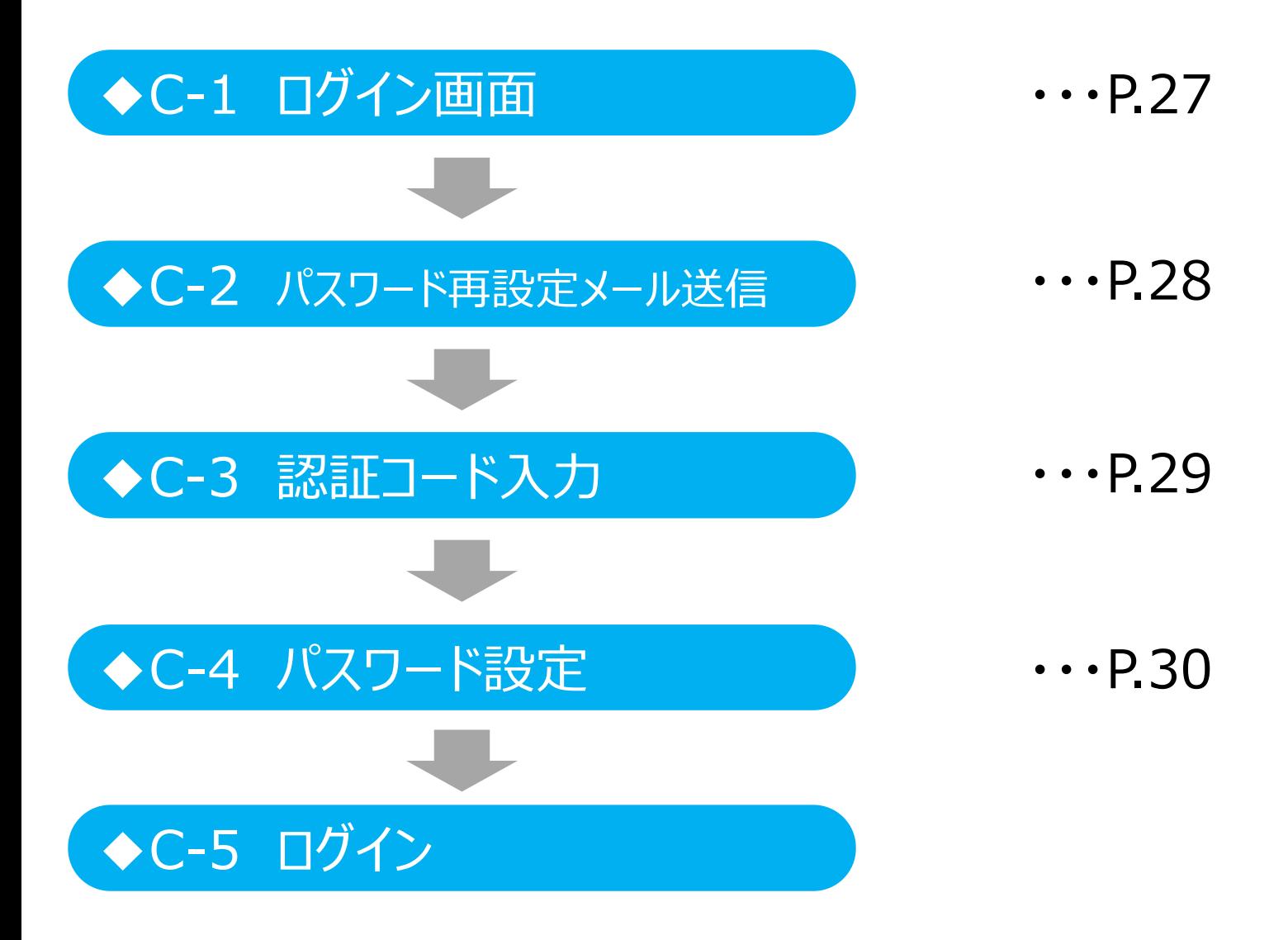

<span id="page-27-0"></span>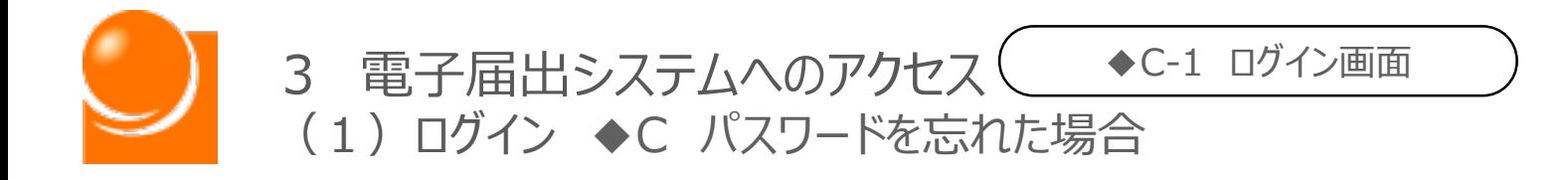

アカウント発行の通知メールを受領後、24時間以内にパスワードの設定ができなかっ た方が行う手続きも下記手続きと同じものになります。

◆C-1 ログイン画面

①ログイン画面を開きます。

[https://dairiten-todokede.soumu.go.jp/](https://dairiten-houkoku.soumu.go.jp/)

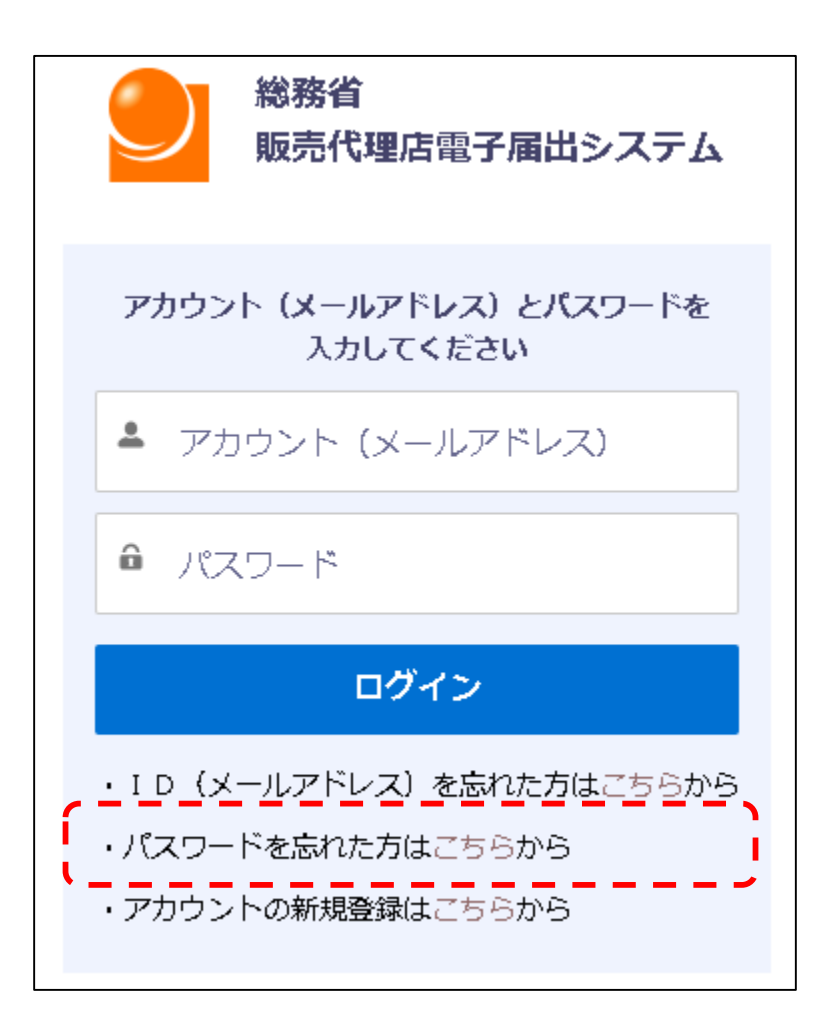

②画面下部の「パスワードを忘れた方はこちらから」をクリックします。

3 電子届出システムへのアクセス ●C-2 パスワード再設定メール送信 (1) ログイン ◆C パスワードを忘れた場合

### <span id="page-28-0"></span>◆C-2 パスワード再設定メール送信

①ログインIDに設定しているメールアドレスを入力し、「送信」をクリックします。

※**令和3年7月から令和4年3月末までに販売代理店の新規届出を行っていただいた定期 報告対象者のうち届出にメールアドレスを記載いただいていた方**は、そのメールアドレスがロ グインIDに自動で設定されています。届出に記載いただいたメールアドレスについては、届出を 行っていただいた際に総務省から送付した「届出完了通知書」に記載されていますので、そちら をご確認ください。

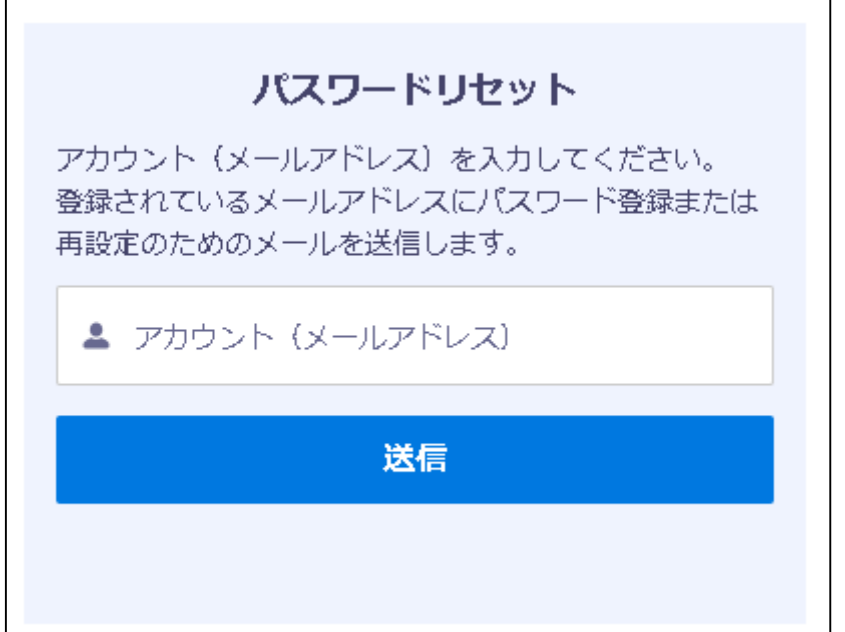

②パスワード再登録のためのメールが送信されます。

<span id="page-29-0"></span>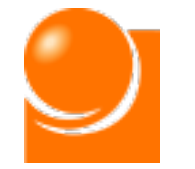

3 電子届出システムへのアクセス ●C-3 認証コード入力

(1)ログイン ◆C パスワードを忘れた場合

### ◆C-3 認証コード入力

①受信したメールに記載されているURLをクリックします。

アカウント : test-account001@test.jp  $\overline{HR}$  : https:// $\blacksquare$ Com/secur/forgotpassword.jsp? r=00D1m0000008kvW0051m000001Pl2gCiwKMwoPMDBEMW0wMDAwMDA4a3ZXEg8wMkcydjAwMDAwME1UO W0aDzAwNTFtMDAwMDAxUGwyZxi3prGK9C4SEO9vOHh2Dnvyl0AfeJwtB00aDNrbs4Tv4WSFfNO1Kyl5zVgcLqjDY wvyqdK7YTya8pCChujKdWl1n\_B4j-qpzga3wnRR-QztK-P3\_goBrm9VQWrJx3DqMFHI&display=page&fpot=83dc6ae3-fe04-44c6-b9f0-cf4731d2f3717e151d10-66f6-402d-84e5-b9979f268413

※しばらくたってもメールが届かない、またはログインIDがわからない場合は、メールアドレスの変更 申請を行ってください。 (手続きの詳細は2アカウント登録申請(1)アカウント登録申請の 「◆D メールアドレスを忘れた方」(P.12)をご覧ください。)

②メールに記載されたURLをクリックすると、認証コード入力画面が開きます。画面を開く と、登録されたメールアドレス宛に「認証コード」を通知するメールが送信されます。

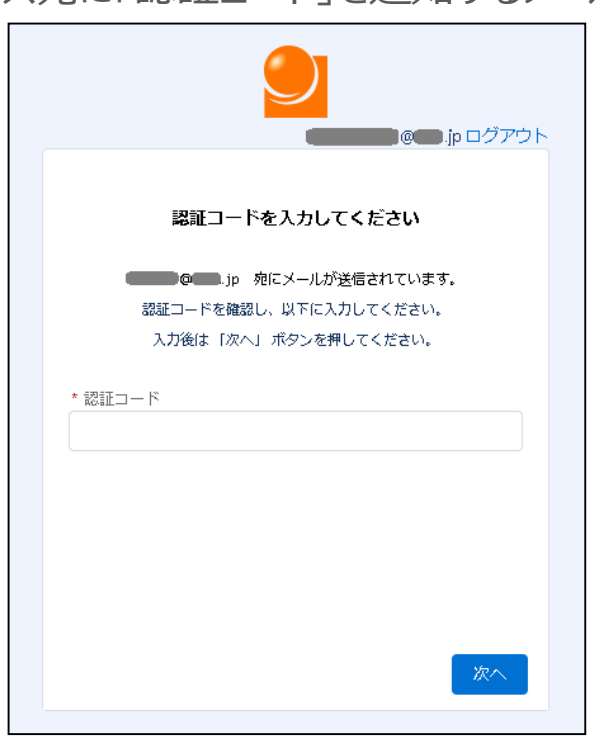

③メールに記載された「認証コード」を②の認証コード入力画面に入力し、「次へ」ボタ ンをクリックします。 ※認証コードは、新規の認証コードが発行されるまで有効です。

<span id="page-30-0"></span>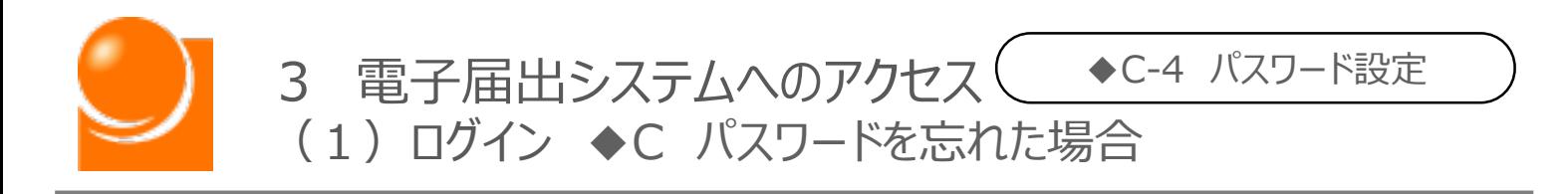

### ◆C-4 パスワード設定

①条件を満たすパスワードをご自身で設定し、「パスワードを変更」ボタンを押下します。

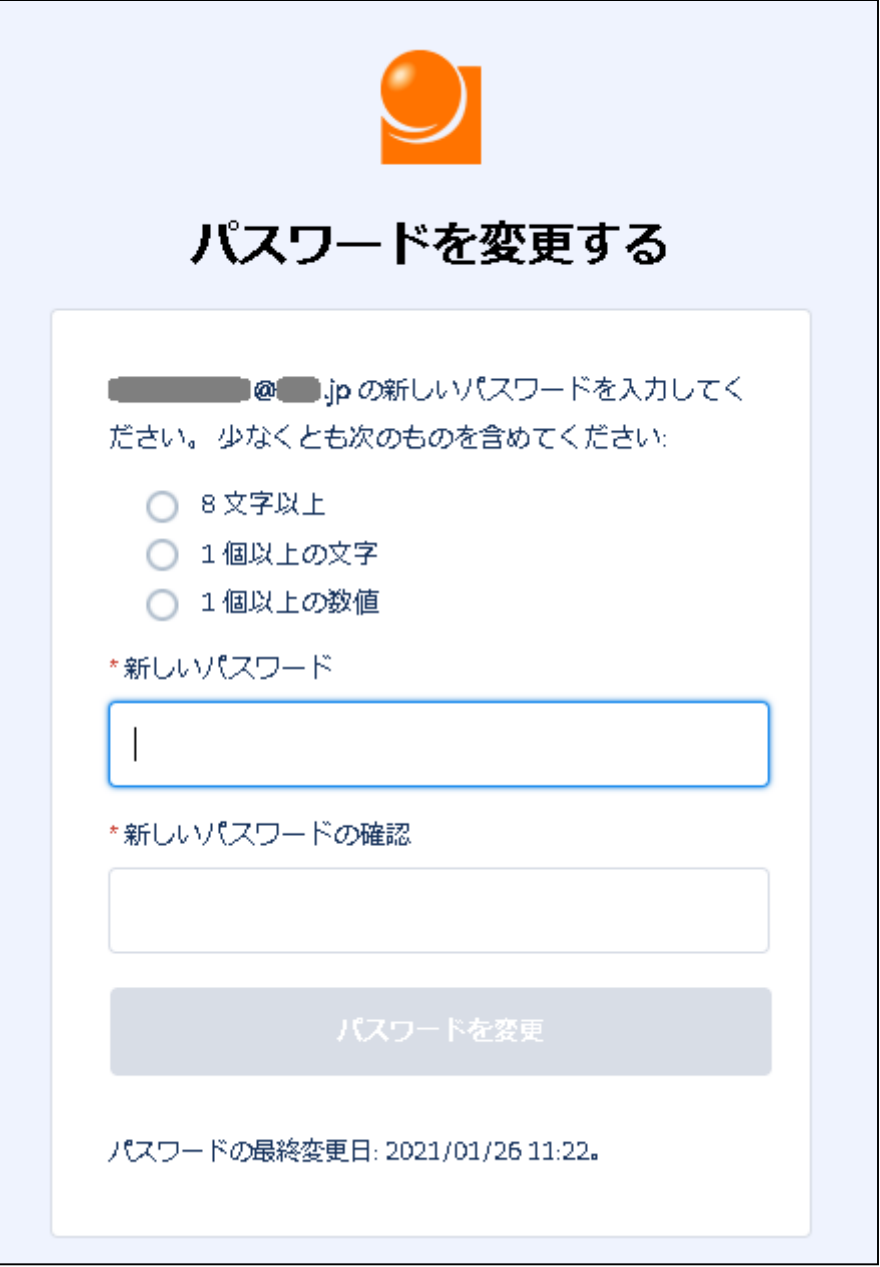

②パスワード変更が完了すると、電子届出ポータルのホーム画面が表示されます。

<span id="page-31-0"></span>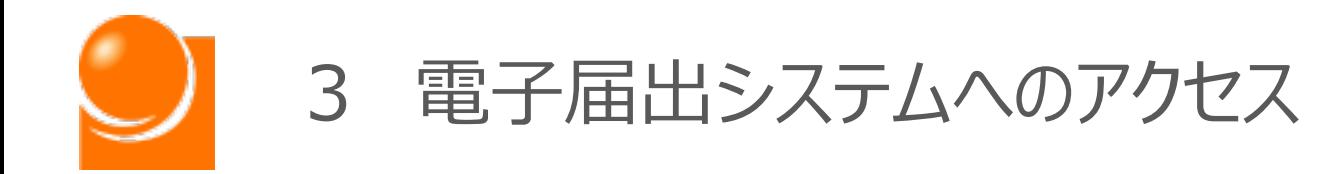

# (2)ホーム画面

<span id="page-32-0"></span>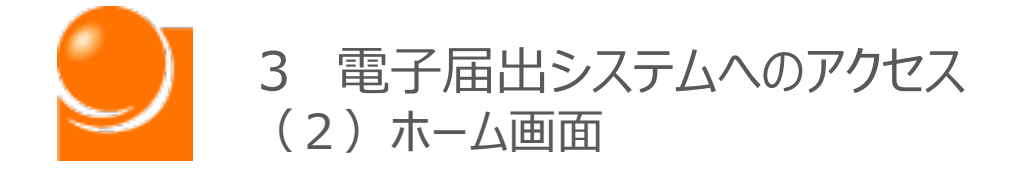

**販売代理店電子届出システムにログインが完了しましたら、以下のホーム 画面が表示されます。各種メニューを選択してください。**

**※各種届出の操作は(B)「届出メニュー▼」から「操作マニュアル」をご確認ください。**

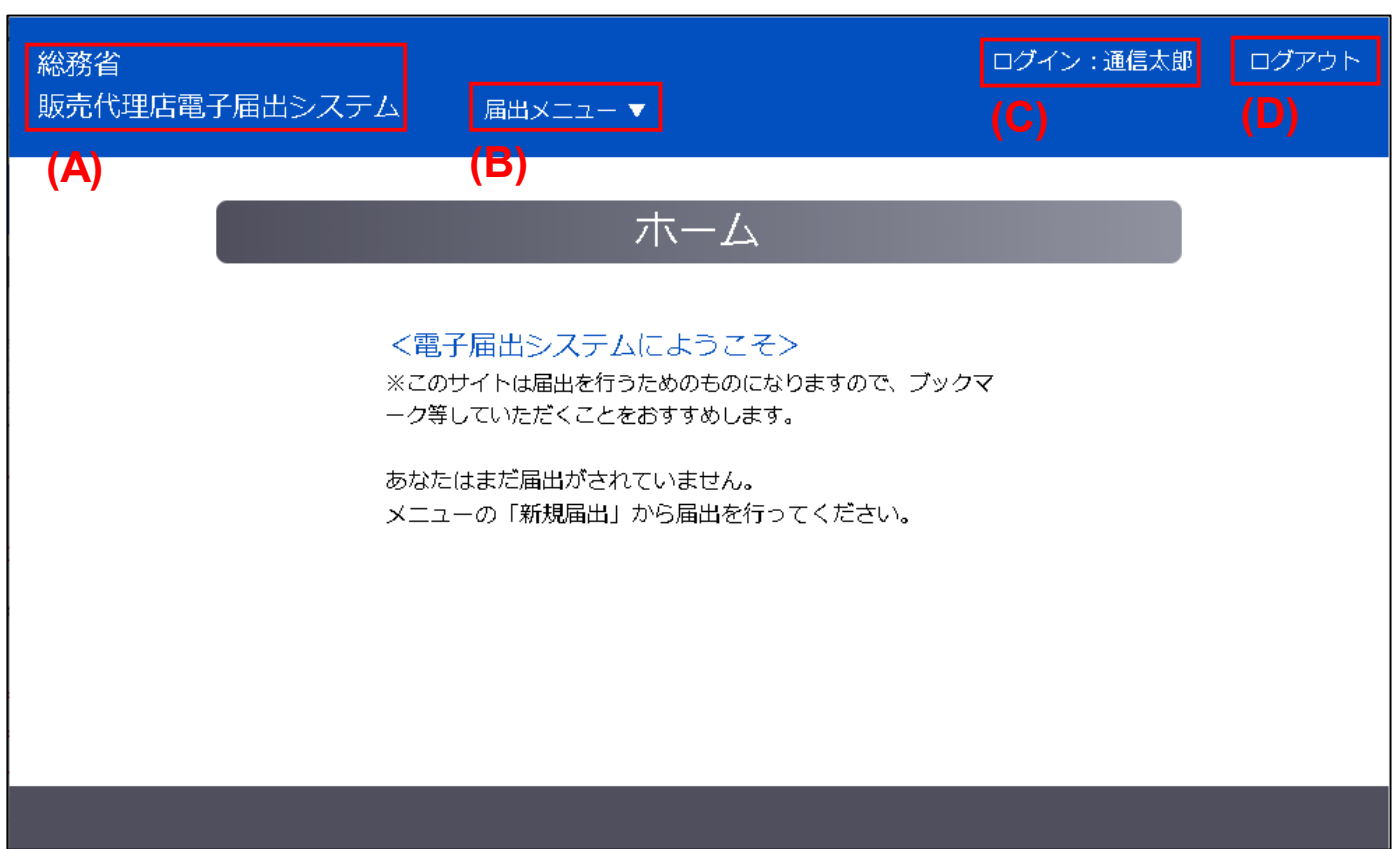

(A)総務省販売代理店電子届出システム

ホーム画面へ遷移します。

(B) 届出メニュー▼

メニューを一覧から選択します。届出状況により選択可能なメニューが異なります。 ※届出後、総務省の確認が完了するまでは新たに届出申請を作成することはできません。

#### (C)ログインアカウント

アカウント名として届出情報の「氏名又は名称」が表示されます。アカウント名を変更したい場合 は「変更届出」が必要となります。

#### (D) ログアウト

販売代理店電子届出システムからログアウトします。